## **Guía visualización IP estática**

Abrir **Preferencias de sistema**(En la carpeta Aplicaciones o en el Dock).

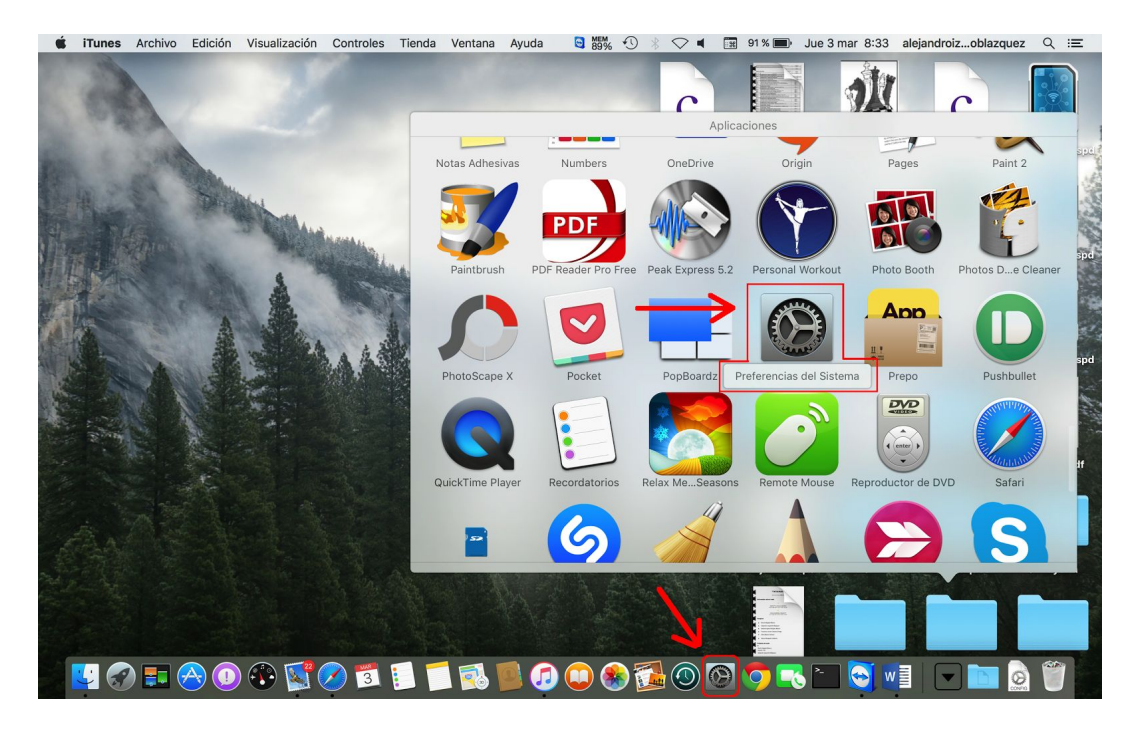

Hacer click en el apartado **Red**.

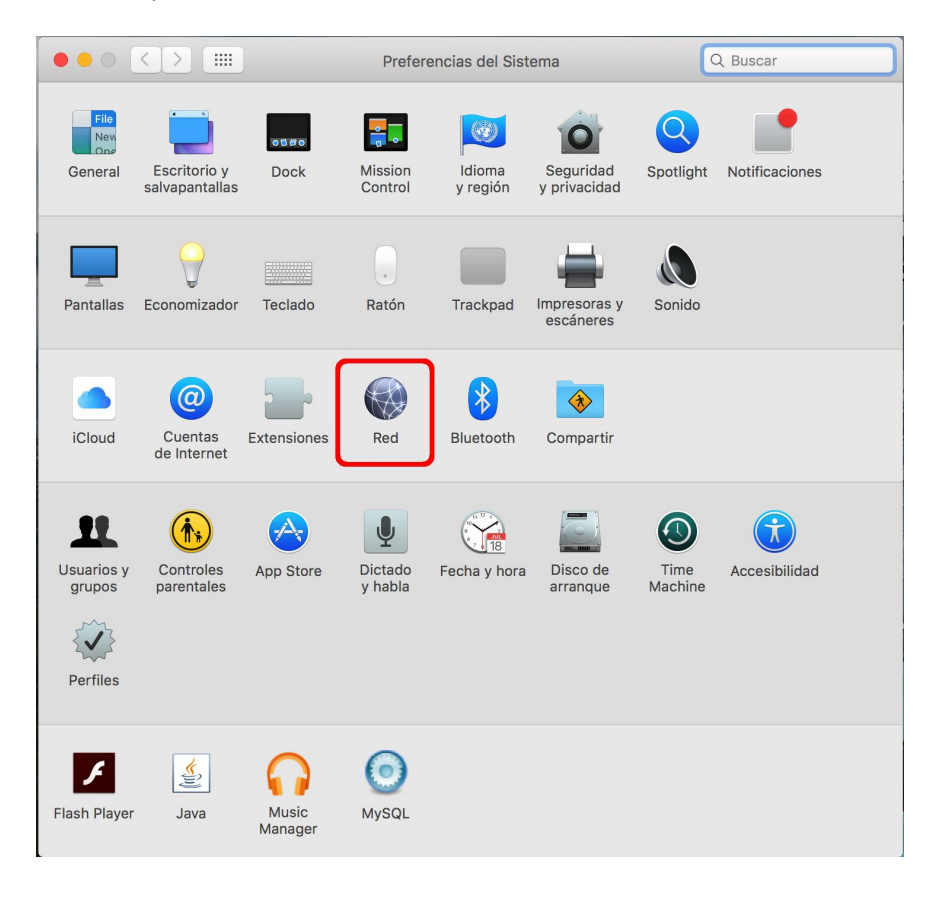

Seleccionar la conexión cableada de red (si no está conectado aparecerá en rojo)

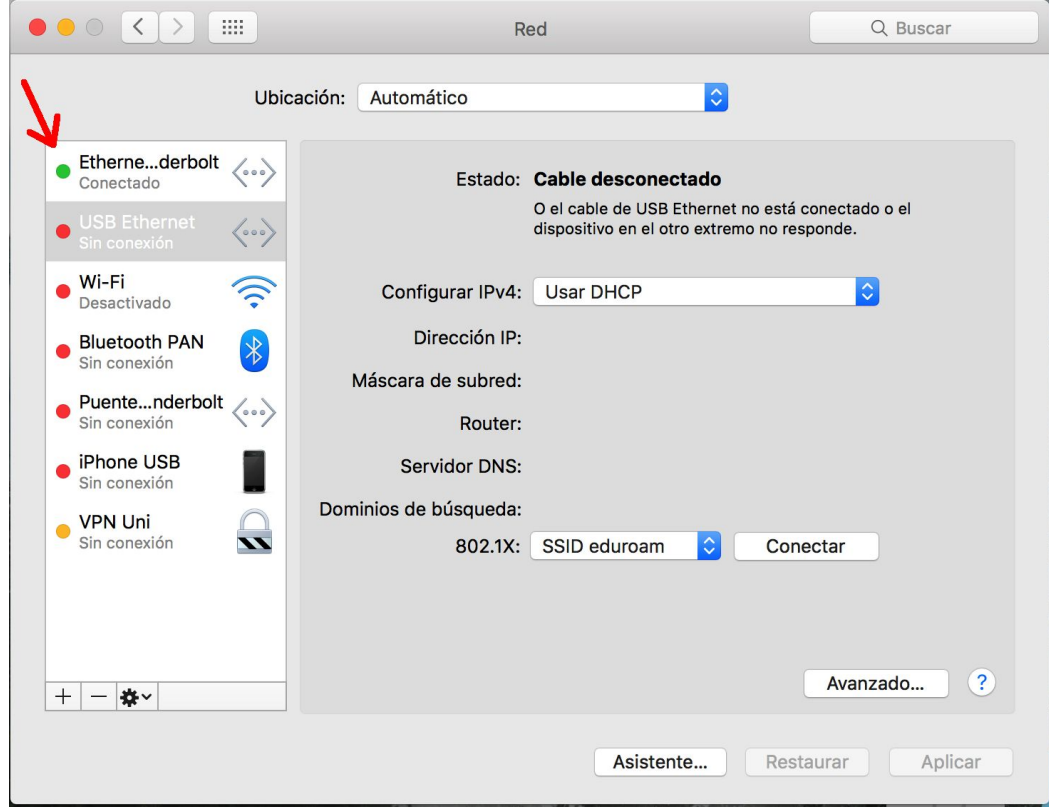

## Hacer click en **Avanzado…**

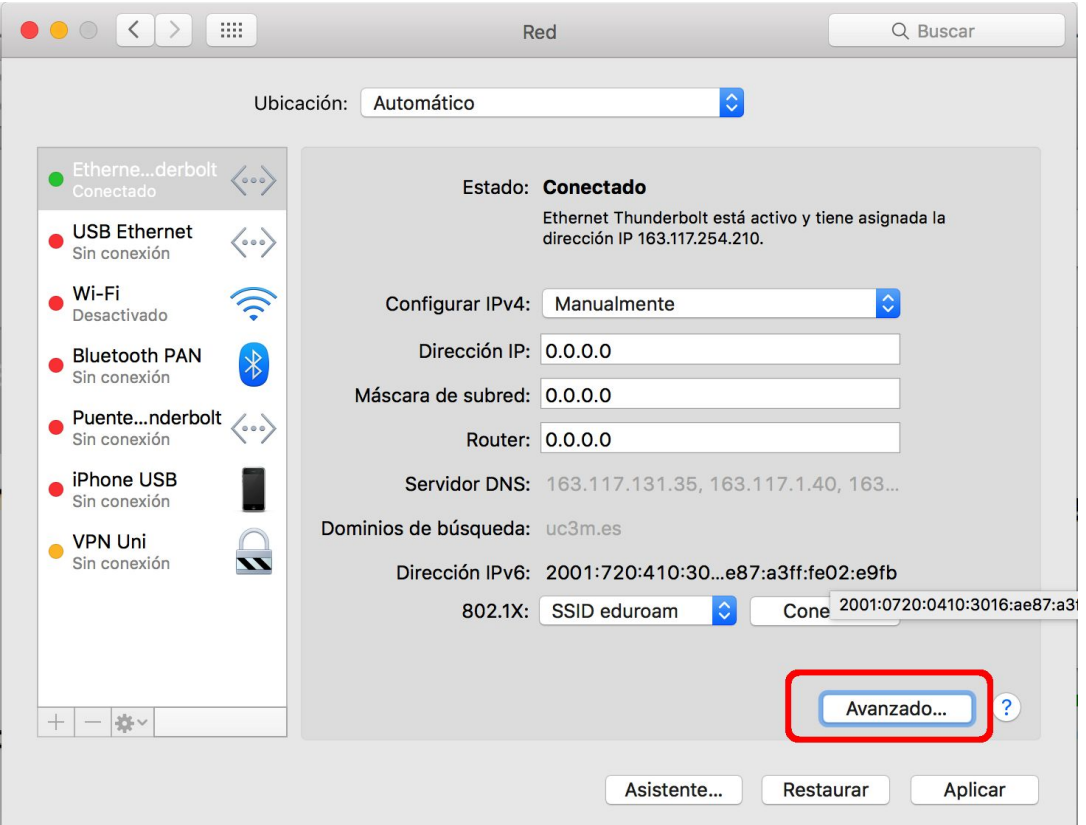

En la pestaña TCP/IP se muestra la dirección IPv4, Máscara de subred y Router.

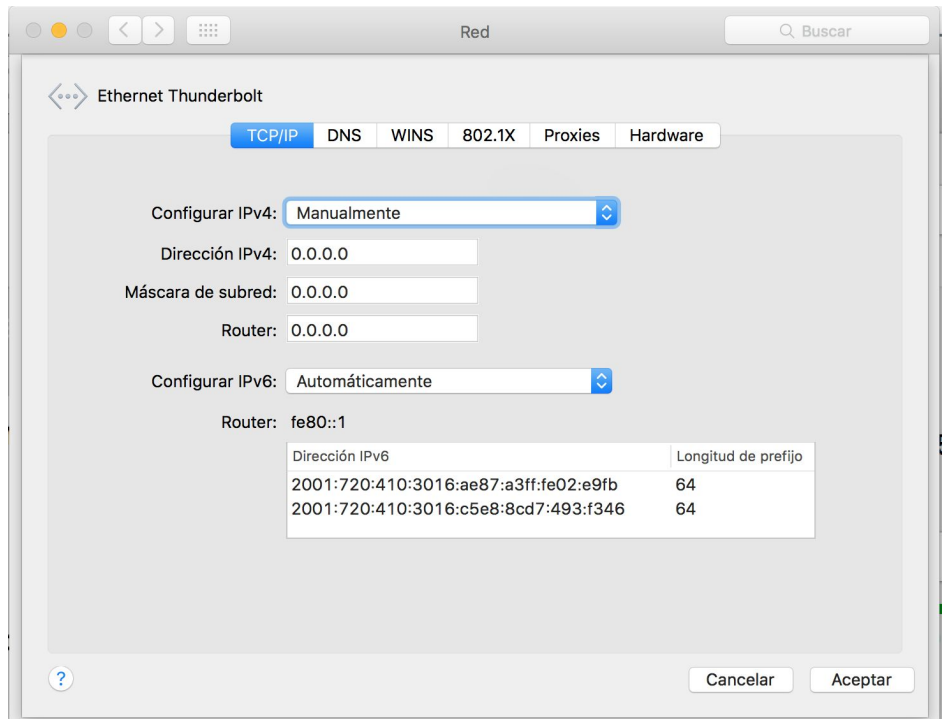

Hacer click en el apartado **DNS**

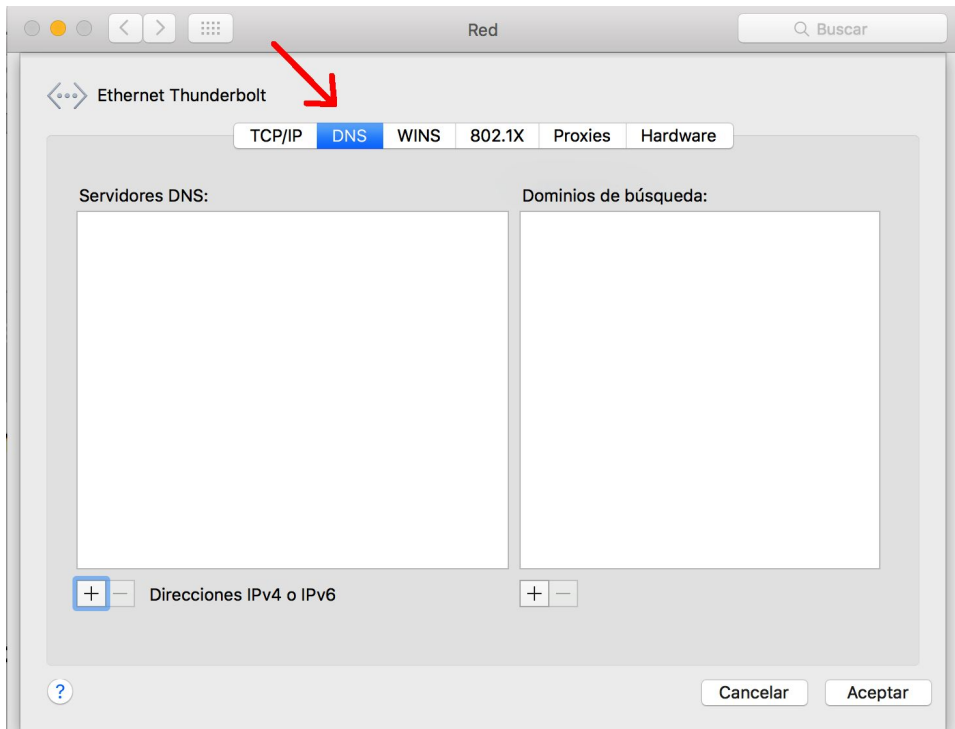

Aquí se mostrarán los DNS configurados para la conexión cableada.

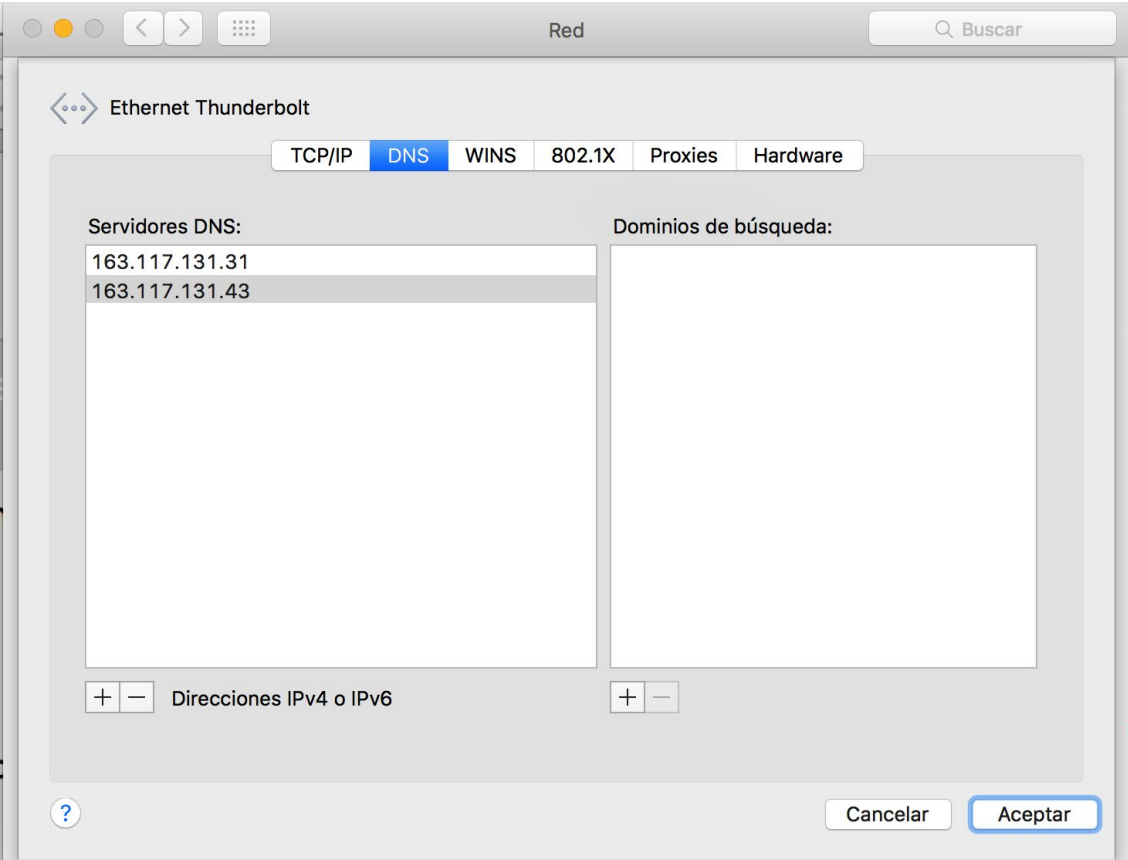